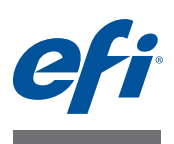

# **Guía de inicio rápido: Fiery proServer para impresoras EFI Cretaprint**

Este documento es una guía detallada acerca de cómo configurar y utilizar el Fiery proServer con su impresora Cretaprint.

## **Índice**

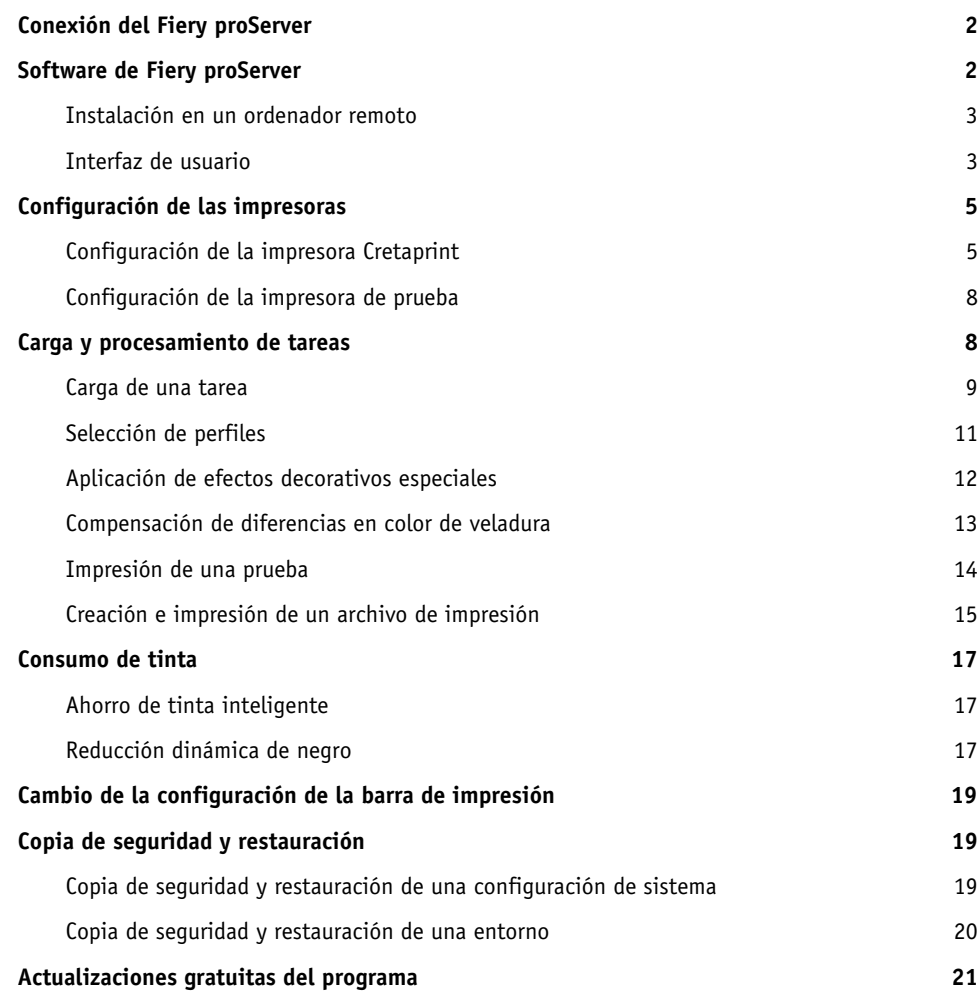

## **IMPORTANTE**

Asegúrese de haber configurado correctamente el Fiery proServer y el software con licencia antes de llevar a cabo los siguientes pasos de este documento. Consulte las instrucciones contenidas en la *Guía de instalación*.

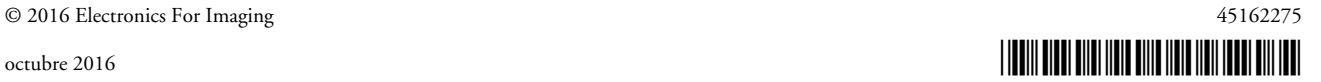

## <span id="page-1-0"></span>**Conexión del Fiery proServer**

El Fiery proServer dispone de dos conectores de red en el panel posterior. El conector de red superior se utiliza para conectar el Fiery proServer a su red. El conector de red inferior se utiliza para conectar el Fiery proServer a la impresora de pruebas.

### **PARA CONECTAR LA RED Y LA IMPRESORA AL FIERY PROSERVER**

- **1 Inserte el cable de red en el conector de Ethernet superior del panel posterior de Fiery proServer.**
- **2 Inserte el cable de la impresora en el conector de Ethernet inferior del panel posterior de Fiery proServer.**

**Panel posterior del Fiery proServer**

- **1 Conector de Ethernet para cable de red**
- **2 Conector de Ethernet para cable de impresora**

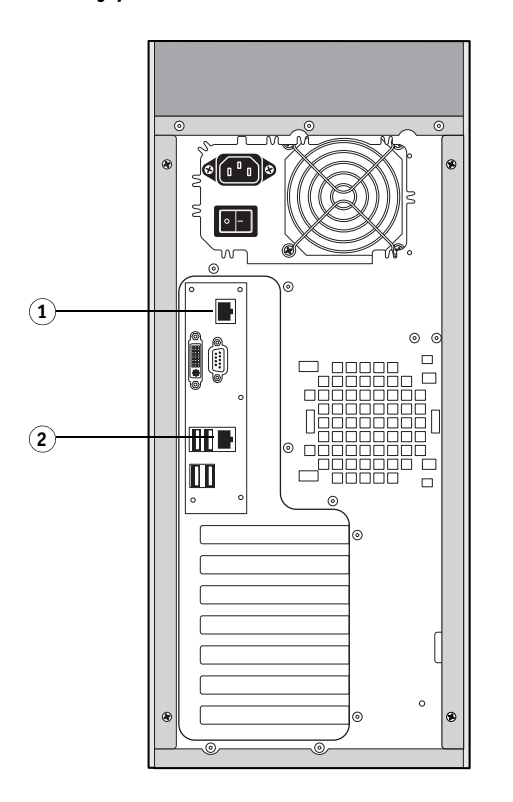

**FIGURA 1:** Panel posterior de Fiery proServer

## <span id="page-1-1"></span>**Software de Fiery proServer**

Fiery proServer se envía con el software de Fiery proServer ya instalado. El software se iniciará automáticamente cada vez que encienda el Fiery proServer. Si, por alguna razón, sale del software, puede reiniciarlo haciendo doble clic en el icono del programa cliente de Fiery proServer que se encuentra en el escritorio.

La pantalla de bienvenida aparece cada vez que inicia el cliente de Fiery proServer. Proporciona información sobre las nuevas características del programa y sobre cómo usarlas.

Si no quiere que aparezca la pantalla de bienvenida cada vez que inicia el cliente, desmarque la casilla de verificación "Mostrar al iniciar la aplicación". Para que la pantalla de bienvenida aparezca de nuevo cuando lo necesite, haga clic en el punto correspondiente del menú Ayuda del cliente de Fiery proServer.

## <span id="page-2-0"></span>**Instalación en un ordenador remoto**

Puede instalar el software del cliente Fiery proServer en un máximo de cinco ordenadores e iniciar sesión en el Fiery proServer a través de la red. Se recomienda que instale el software del cliente Fiery proServer en todos los ordenadores utilizados por diseñadores que necesiten editar imágenes en Photoshop antes de imprimir. Inserte el DVD cliente en la unidad DVD del equipo remoto y siga las instrucciones que aparecen en la pantalla para instalar el software.

## **PARA CONECTAR LA IMPRESORA AL FIERY PROSERVER**

- **1 En el ordenador remoto, inicie el cliente Fiery proServer.**
- **2 Haga clic en Archivo > Iniciar sesión.**
- **3 En el cuadro de diálogo de inicio de sesión, introduzca un nombre de usuario y una contraseña.**

Los detalles predeterminados de inicio de sesión son:

Datos de conexión: admin Contraseña: admin

**4 Seleccione la dirección IP de Fiery proServer.**

**Haga clic en Aceptar.**

## <span id="page-2-1"></span>**Interfaz de usuario**

#### **Ventanas del programa**

El software Fiery proServer tiene dos ventanas de programas: System Manager y Job Explorer.

- System Manager le permite definir los ajustes del flujo de trabajo y configurar las impresoras. Los ajustes de flujo de trabajo se aplicarán de forma predeterminada a todas las tareas que cargue en Job Explorer.
- En Job Explorer, puede importar trabajos e imprimirlos. Si lo desea, puede aplicar un conjunto de configuración de impresión específico para la tarea; por ejemplo para utilizar colores de tinta diferentes que redefinen los colores de tinta por omisión seleccionados para el flujo de trabajo. También puede realizar ajustes de color en las tareas para asegurase de que puede conseguir exactamente el color deseado.

Para cambiar entre las ventanas de programa, haga clic en la pestaña adecuada situada encima de la barra de herramientas.

## **Configuración del sistema**

La configuración del sistema cubre los siguientes aspectos:

• El acceso de usuario a cada flujo de trabajo

- Los ajustes del flujo de trabajo que se aplicarán a todas las tareas que se envíen a ese flujo de trabajo
- Ajustes de la impresora

La configuración predeterminada del sistema está formada por dos usuarios y dos entornos de sistema.

• Usuarios

El software Fiery proServer está configurado con dos usuarios predeterminados. El usuario "admin" (contraseña: admin) tiene permisos para crear, configurar y gestionar entornos del sistema en System Manager, y para imprimir y gestionar tareas en Job Explorer. El usuario "guest" (contraseña: guest) puede imprimir y administrar tareas de impresión en Job Explorer, pero no tiene acceso a System Manager.

• Entornos de sistema

Su versión del software Fiery proServer se suministra con dos entornos de sistema preconfigurados para los flujos de trabajo de Cretaprint. Cada entorno del sistema consta de un flujo de trabajo y un dispositivo de salida. Los flujos de trabajo están configurados con ajustes estándar, pero puede personalizarlos para adaptarlos a sus necesidades específicas.

- El entorno del sistema de Producción de Cretaprint imprime archivos a la carpeta de exportación definida, desde la que pueden cargarse al ordenador Cretaprint.
- El entorno del sistema Pruebas de Cretaprint le permite imprimir una tarea en una impresora de pruebas convencional. Puede utilizar este flujo de trabajo para comprobar la exactitud de color de una tarea tras modificar las propiedades de color en Adobe® Photoshop®.

En System Manager, los usuarios, los flujos de trabajo y los dispositivos de salida deberán estar visualmente conectados mediante una línea negra. Para conectar un elemento con otro, arrastre el ratón desde el margen de un objeto (el flujo de trabajo, por ejemplo) hasta el segundo objeto (como un dispositivo de salida). Asegúrese de arrastrarlo desde el margen. Si arrastra desde el centro, los objetos se volverán a distribuir.

Una configuración del sistema que está completamente en línea se indica mediante flechas verdes que parten del usuario y van hasta el dispositivo de salida. Un rectángulo rojo indica una interrupción. Para poner en línea una sección de la configuración del sistema que está desconectada, haga clic en el rectángulo rojo.

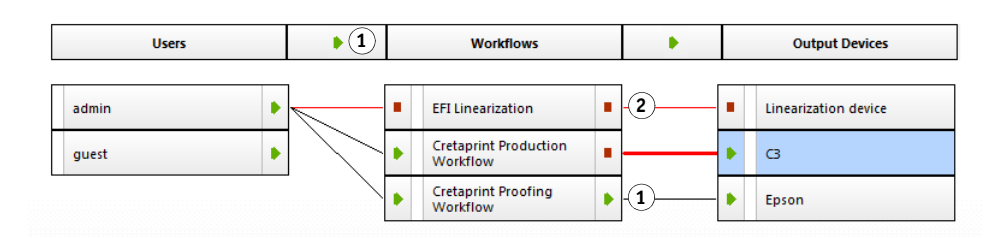

**Ajuste de una configuración del sistema en línea 1 En línea 2 Fuera de línea**

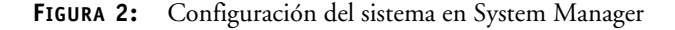

## **Creación de nuevos flujos de trabajo**

Puede modificar los ajustes del flujo de trabajo sin perder el flujo de trabajo actual. El siguiente procedimiento proporciona una manera fácil de crear un nuevo flujo de trabajo que se base en uno de los flujos de trabajo predeterminados.

**PROCEDIMIENTO PARA COPIAR UN FLUJO DE TRABAJO**

- **1 En System Manager, haga clic en el flujo de trabajo.**
- **2 Pulse Ctrl + C para copiar el flujo de trabajo al portapapeles.**
- **3 Pulse Ctrl + V para insertar una copia del flujo de trabajo.**
- **4 Configure el flujo de trabajo según sea necesario.**

Para obtener más información, consulte la Ayuda en línea de Fiery proServer.

## <span id="page-4-0"></span>**Configuración de las impresoras**

Hay dos impresoras que se pueden configurar:

• La impresora Cretaprint

Durante el procedimiento de configuración, creará e implementará un paquete de perfiles. El procedimiento de calibración y creación de perfiles requiere imprimir y medir gráficos. Tenga en cuenta que será necesario transferir archivos de un dispositivo a otro con un lápiz USB o algún otro medio de almacenamiento de datos.

• La impresora de pruebas

## <span id="page-4-1"></span>**Configuración de la impresora Cretaprint**

**PARA CONFIGURAR LA IMPRESORA DE AZULEJOS CERÁMICOS EN EL SOFTWARE FIERY PROSERVER**

- **1 Si el software todavía no se ha iniciado, haga doble clic en el icono del programa cliente de Fiery proServer en el escritorio.**
- **2 En System Manager, haga clic en el dispositivo de salida EFI Cretaprint. En la pestaña Dispositivo, abra el panel Información.**
- **3 En "Nombre", escriba el nombre único de la impresora (opcional).**
- **4 En "Fabricante", realice una de las siguientes acciones:**
	- Si tiene una impresora Cretaprint, seleccione "EFI Cretaprint".
	- Si tiene una impresora de azulejos cerámicos de terceros, seleccione "Impresora genérica de azulejos".
- **5 Dentro de "Tipo de dispositivo", seleccione su modelo de impresora Cretaprint.**

En impresoras de azulejos cerámicos de terceros, "Genérico" ya está seleccionado.

#### **6 En la pestaña Dispositivo, abra el panel Conexión.**

Por omisión, las tareas que se procesan en el Flujo de trabajo Producción de Cretaprint se envían a la carpeta de exportación definida, desde la que se pueden cargar manualmente en el ordenador Cretaprint. Para exportar los archivos a una ubicación diferente, haga clic en Elegir y navegue hasta una carpeta distinta. No puede cambiar la ruta de exportación en el ordenador de un cliente que ejecute el software del cliente Fiery proServer.

Utilice secuencias de caracteres para definir una convención de nombres para los archivos de impresión. Las secuencias de caracteres le permiten incluir información específica en el nombre del archivo. Agregue un separador, como por ejemplo un subrayado (\_) o un guión (-), entre dos secuencias de caracteres para que los nombres de archivos sean más fáciles de leer. Por ejemplo, introduzca "%job\_%work" para incluir el nombre de trabajo y el nombre del flujo de trabajo en el nombre del archivo. También puede incluir texto personalizado, como por ejemplo CX3\_%tarea\_%idtarea.

Los archivos de impresión se crean en formato TIFF de manera predeterminada, pero en lugar de ello puede crear archivos de salida cifrados cuando marque la casilla de verificación adecuada. Tanto los archivos TIFF como los archivos de salida cifrados se pueden procesar en la impresora Cretaprint.

#### **7 En la barra de herramientas, haga clic en Guardar.**

Ya puede crear un paquete de perfiles nuevo.

#### **PARA CREAR UN PAQUETE DE PERFILES**

Calibration Tool le permite crear un paquete de calibración y perfiles para sus condiciones de impresión específicas. Cada paquete de perfiles de impresión tiene en cuenta una combinación concreta de tipo de tinta, colores de tinta, orden de impresión de las tintas, composición de los azulejos cerámicos, veladura y otros factores.

### **1 Realice una de las siguientes acciones para iniciar Calibration Tool:**

• En System Manager, haga clic con el botón derecho del ratón en la impresora y haga clic en Linealizar dispositivo.

Este método transfiere la configuración de la impresora automáticamente a Calibration Tool. Por tanto, normalmente se prefiere iniciar Calibration Tool.

- En la barra de herramientas, haga clic en Calibration Tool.
- En el menú Herramientas, haga clic en Calibration Tool.

**2 Si aparece un mensaje, confirme que desea crea un paquete de perfiles válido para el dispositivo de salida.**

Se inicia Calibration Tool.

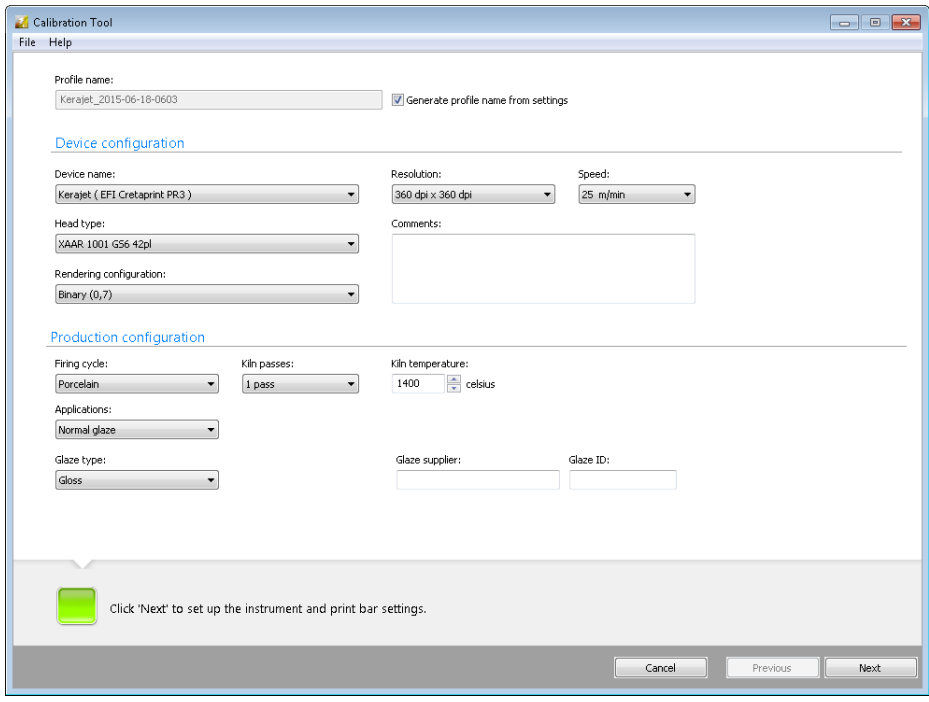

**FIGURA 3:** Calibration Tool

Para obtener más información acerca de la creación de un paquete de perfiles, consulte la ayuda en línea del programa. Después de crear el paquete de perfiles, podrá seleccionarlo en el software Fiery proServer.

## **PARA SELECCIONAR EL PAQUETE DE PERFILES EN EL SOFTWARE FIERY PROSERVER.**

- **1 En la pestaña Salida, abra el panel Configuración de impresión.**
- **2 Seleccione un nombre de dispositivo.**

El nombre del dispositivo es el nombre del paquete de perfiles.

- **3 Seleccione el tipo de veladura que desea usar.**
- **4 Seleccione un nombre de perfil.**

El nombre del perfil es la base del archivo de linenalización base que se guarda en el paquete de perfiles. Define los ajustes de las condiciones de impresión, como la resolución y la velocidad de impresión, la temperatura del kiln y los pases por el kiln.

Es posible que haya más de un nombre de perfil disponible. Haga clic en Catálogo para mostrar los nombres de perfiles disponibles para la impresora conectada y para ver las condiciones de impresión bajo las que se ha creado cada uno. Seleccione un nombre de perfil y haga clic en Aceptar para aplicarlo.

## <span id="page-7-0"></span>**Configuración de la impresora de prueba**

**PARA CONFIGURAR LA IMPRESORA DE PRUEBAS**

- **1 En System Manager, haga clic en el dispositivo de salida para la impresora de pruebas. En la pestaña Dispositivo, abra el panel Información.**
- **2 Dentro de "Fabricante", seleccione el fabricante de la impresora.**
- **3 Dentro de "Tipo de dispositivo", seleccione su modelo de impresora.**
- **4 En la pestaña Dispositivo, abra el panel Conexión y seleccione un tipo de conexión.**
	- Seleccione "Imprimir a través de red IP" para imprimir a una impresora de red. Escriba la dirección IP en el cuadro adecuado. Haga clic en Probar para comprobar que se ha establecido correctamente una conexión.
	- Seleccione "Imprimir en la impresora del sistema" para imprimir en una impresora Windows que se ha configurado como impresora del sistema en el Fiery proServer. A continuación, seleccione la impresora en la lista desplegable.
	- Seleccione "Imprimir a través de puerto" para imprimir a una impresora que está conectada al Fiery proServer a través de USB. La impresora debe estar encendida cuando inicie el software Fiery proServer.

#### **5 En la pestaña Salida, abra el panel Configuración de impresión y realice los siguientes ajustes:**

- Seleccione el tipo de tinta que está insertada en la impresora.
- Seleccione el nombre del medio que va a utilizar. El nombre del soporte es el nombre bajo el que se conectan el archivo de linealización básica y el tipo de soporte.
- Seleccione un conjunto de calibración. Haga clic en Catálogo para mostrar los archivos de linealización básica disponibles para el soporte y las condiciones de impresión bajo las que se crearon. El archivo de linealización básica define un conjunto de condiciones de impresión y garantiza que el comportamiento de la impresora se adapte óptimamente al soporte.
- **6 En la barra de herramientas, haga clic en Guardar.**

## <span id="page-7-1"></span>**Carga y procesamiento de tareas**

En esta sección se describe cómo procesar e imprimir un trabajo en Fiery proServer. Se tratan los siguientes temas:

- Carga de una tarea (consulte la [página](#page-8-1) 9)
- Selección de perfiles (consulte la [página](#page-10-1) 11)
- Aplicación de efectos decorativos (consulte la [página](#page-11-0) 12)
- Compensación de diferencias en color de veladura (consulte la [página](#page-12-0) 13)
- Impresión de una prueba (consulte la [página](#page-13-1) 14)
- Creación e impresión de un archivo de impresión (consulte la [página](#page-14-0) 15)

## <span id="page-8-0"></span>**Carga de una tarea**

Fiery proServer para Cretaprint admite tareas en formato TIFF, JPEG y PSD.

## <span id="page-8-1"></span>**PROCEDIMIENTO PARA CARGAR UNA TAREA**

- **1 En Job Explorer, en el Selector de la ventana de la izquierda del programa de Fiery proServer, haga clic en el flujo de trabajo de producción de Cretaprint.**
- 2 En la barra de herramientas, haga clic en **12**
- **3 Desplácese hasta el trabajo en cuestión y haga clic en Abrir.**

Puede cargar tareas individuales o varias tareas a la vez.

El cuadro de diálogo Importación de trabajos proporciona una manera rápida y fácil de aplicar ajustes básicos de administración de colores a las tareas a medida que se carguen. Si espera hasta que la tarea se haya cargado antes de realizar cambios, el software del servidor Fiery proServer tiene que crear un nuevo archivo vRGB, lo que lleva tiempo.

El cuadro de diálogo de Importar tarea no se muestra si selecciona en flujo de trabajo de prueba de Cretaprint en el Selector cuando cargue una tarea. Para cambiar la configuración predeterminada de manera que la ventana de diálogo de Importar tarea también se muestre para el flujo de trabajo de prueba de Cretaprint, vaya a System Manager y en el menú de herramientas haga clic en Información del sistema y seleccione "Carga de tarea de prueba avanzada".

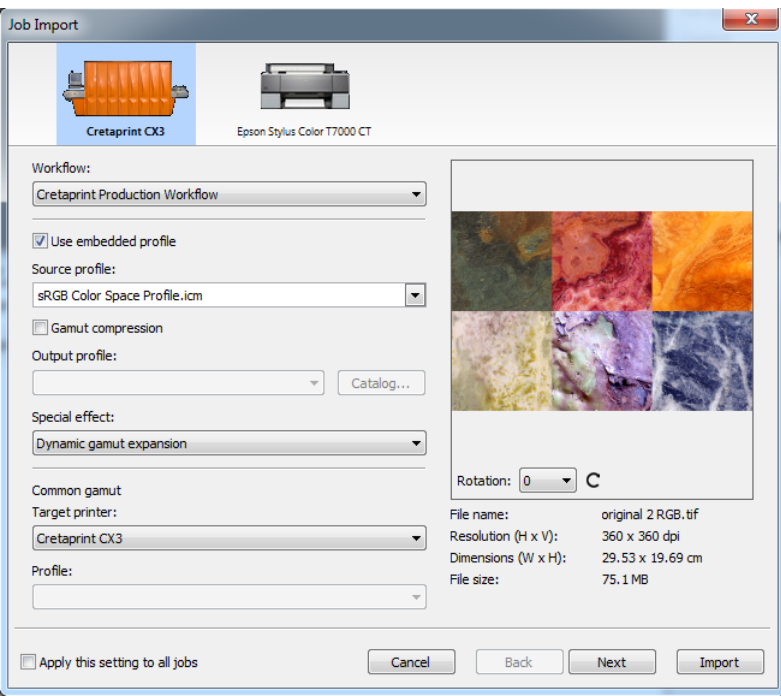

**FIGURA 4:** Cuadro de diálogo Importación de trabajos

En el cuadro de diálogo Importación de trabajos, defina los ajustes siguientes.

**NOTA:** Si carga varias tareas, puede aplicar ajustes distintos a cada una. Cuando haya configurado una tarea, haga clic en Siguiente para establecer los ajustes deseados de la tarea siguiente. Como alternativa, puede aplicar los mismos ajustes a todas las tareas. Para ello, active la casilla de verificación "Aplicar esta configuración a todas las tareas" en la parte inferior de la ventana de diálogo.

#### **4 Haga clic en el icono que representa el dispositivo de salida.**

Seleccione un flujo de trabajo de producción de Cretaprint o la muestra. Seleccione la muestra solo para las tareas de salida que no se procesan en un flujo de trabajo de Cretaprint. Las tareas en el flujo de trabajo de producción de Cretaprint se imprimen a un archivo y se guardan en la carpeta de exportación configurada para la impresora Cretaprint.

**5 Seleccione un flujo de trabajo que imprima al dispositivo de salida.**

## **6 Seleccione un perfil de entrada.**

Fiery proServer utiliza los perfiles de entrada (perfiles de origen y perfiles integrados) para reproducir las propiedades de color en sus tareas. Mediante la selección de los perfiles adecuados, puede aumentar en gran medida la exactitud de color de sus azulejos.

- <span id="page-9-0"></span>• Se recomienda aplicar siempre los perfiles incrustados en la tarea. Un perfil integrado describe las características de color que tenía la tarea en el momento de su creación. Si su tarea no tiene ningún perfil integrado o si desactivó la casilla de verificación "Usar perfil incluido", se aplica en su lugar el perfil de origen.
- <span id="page-9-1"></span>• Seleccione un perfil de origen proporcionado con el Fiery proServer o bien uno suministrado con su dispositivo de entrada. El perfil de origen describe las características del color deseado para la tarea. El dispositivo de entrada o el programa gráfico es el que define las características del color. En el Fiery proServer, se aplica el archivo de origen si la tarea no tiene un perfil integrado o si desactiva la casilla de verificación "Usar perfiles integrados". Los perfiles de origen personalizados deben estar en la carpeta ProgramData\EFI\EFI XF\Server\Profiles\Reference y el perfil de origen debe estar en el mismo espacio colorimétrico de la tarea.

Tenga en cuenta que si ha cambiado la configuración de la barra de impresión mediante la duplicación o la adición de canales de tinta vacíos, deberá preparar sus tareas en Adobe Photoshop antes de imprimir. El número y el orden de los canales en el perfil incrustado deben coincidir con el del perfil de origen.

• Se recomienda que utilice la compresión de gama a las tareas RGB originales o a los diseños que tengan una gama de colores mayor de la que puede reproducir el perfil de destino. La compresión de gama no es necesaria para replicar tareas que ya están en el espacio de color de la impresora.

#### **7 Seleccione un perfil de salida.**

El perfil de salida define un conjunto de condiciones de impresión. Puede ver las condiciones de impresión bajo las que se creó el paquete de salida si hace clic en Catálogo.

**8 Seleccione un efecto especial (opción) (solo flujo de trabajo de producción de Cretaprint).**

Puede usar tinta blanca, esmalte y tintas reactivas para crear efectos especiales decorativos. Para obtener más información, consulte la [página](#page-11-0) 12.

## **9 Seleccione una impresora de destino de gama común y un perfil (opcional) (solo flujo de trabajo de producción de Cretaprint).**

En el sector de la cerámica, es habitual el uso del mismo diseño para los azulejos de suelos y paredes. Fiery proServer puede tener en cuenta condiciones de glaseado y cocción diferentes para que pueda lograr resultados de color idénticos. Para obtener más información, consulte la [página](#page-10-0) 11.

## **10 Gire la tarea (opcional).**

Puede girar las tareas 90°, 180° o 270°.

### **11 Haga clic en Importar.**

## <span id="page-10-0"></span>**Selección de perfiles**

Normalmente ya habrá seleccionado sus perfiles en la ventana de diálogo Importar tarea cuando cargue la tarea. Los siguientes pasos describen el proceso para cambiar los perfiles en una tarea que ya se ha cargado en el flujo de trabajo de producción de Cretaprint.

Si sus tareas siempre se generan del mismo origen, puede realizar la misma configuración en System Manager. La configuración en System Manager se selecciona automáticamente para todas los tareas que se cargan en el flujo de trabajo.

## <span id="page-10-1"></span>**PARA SELECCIONAR PERFILES**

- **1 En Job Explorer, en la lista de tareas, haga clic en la tarea.**
- **2 En la pestaña General, abra el panel Color Essentials.**
- **3 En la barra del panel, seleccione las casillas de verificación correspondientes para activar los ajustes deseados.**
- **4 En el panel Color Essentials realice los siguientes ajustes, según sea necesario:**
	- Se recomienda aplicar siempre los perfiles incrustados en la tarea. Para obtener más información, consulte la [página](#page-9-0) 10.
	- Seleccione un perfil de origen proporcionado con el Fiery proServer o bien uno suministrado con su dispositivo de entrada. Para obtener más información, consulte la [página](#page-9-1) 10.
	- Seleccione esta configuración si desea duplicar las propiedades de color de una tarea de impresión anterior. La uniformidad del color con la tarea original se consigue mediante la aplicación del perfil de origen. El perfil de origen garantiza que la gama de colores se mantiene y que no se produce ningún recorte de gama.

Se recomienda usar esta configuración si su impresora tiene tintas nuevas o si usa una impresora diferente.

• Puede realizar ajustes de color en Adobe Photoshop. Seleccione si desea editar una tarea en vRGB o como separaciones CMYK. En el caso de tareas separadas, los colores específicos de Cretaprint, como por ejemplo el marrón y el rosa, se detectan automáticamente como colores de punto en Adobe Photoshop. Para obtener más información, consulte la [página](#page-13-0) 14.

• Puede imprimir una prueba de una tarea vRGB o una tarea CMYK separada.

Para una tarea separada, debe crear una prueba a partir de los archivos separados. En una tarea vRGB puede crear una prueba a partir de la tarea vRGB o de archivos separados. La precisión del color es, por lo general, mejor si prueba archivos separados, aunque su procesamiento lleve más tiempo que el de los archivos vRGB.

Si aplica el ahorro de tinta, solo puede hacer pruebas de archivos separados. Al probar archivos separados puede valorar de forma precisa el efecto del ahorro de tinta en las tintas individuales. Para obtener más información, consulte [página](#page-16-1) 17.

Existen más ajustes de perfil disponibles si hace clic en Ajustes avanzados. Si desea obtener más información sobre los ajustes avanzados, consulte la ayuda contextual de Fiery proServer.

Ahora puede realizar una de las siguientes acciones:

- Puede aplicar efectos decorativos especiales, como la tinta blanca, veladura o tintas reactivas (consulte la [página](#page-11-0) 12).
- Puede imprimir una prueba para comprobar la precisión del color (consulte la [página](#page-13-0) 14).
- Puede crear un archivo de impresión para la salida en la impresora Cretaprint (consulte la [página](#page-14-0) 15).

## <span id="page-11-0"></span>**Aplicación de efectos decorativos especiales**

En Fiery proServer, puede usar tinta blanca, esmalte y tintas reactivas para crear efectos especiales decorativos.

## **PARA CREAR EFECTOS ESPECIALES**

- **1 En la lista de tareas, haga clic en la tarea. En la ficha Color, abra el panel Tinta blanca y decoración.**
- **2 En la barra del panel, seleccione las casillas de verificación correspondientes para activar los ajustes deseados.**
- **3 En el panel Tinta blanca y decoración, realice los siguientes ajustes, según sea necesario:**
	- Seleccione "Mantener color plano" para imprimir en blanco o en cualquier veladura decorativa digital. La tinta blanca o el esmalte deben definirse como un color plano en la tarea.
	- Puede imprimir una capa de tinta blanca debajo de las áreas con color de una tarea para reproducir colores claros en un esmalte con color más oscuro.
		- **–** Seleccione "Expansión de gama dinámica" para añadir una capa de tinta blanca en las áreas donde el color de veladura es más oscuro que el color que se imprime encima. Utilice el control deslizante para determinar el punto de inicio en el que añadir blanco. Puede obtener distintos efectos decorativos a través de diferentes puntos de inicio.
		- **–** Seleccione "Cobertura de tinta" para añadir una capa de tinta blanca debajo de todas las áreas con color de la tarea.
- Puede crear una capa de decoración. Seleccione "Esmalte mate/brillo" para añadir una capa de tinta transparente por encima de todos los colores. Seleccione "Micro relieve/textura 3D" para añadir una o más capas de esmalte decorativo o tintas reactivas para producir un efecto 3D o texturizado. Fiery proServer analiza la tarea y crea una capa de decoración. Puede abrir la tarea en Adobe Photoshop desde el panel Variaciones de la tarea para ver la capa de decoración.
- Seleccione "Expandir y contraer" para crear superposiciones (expansiones) o superposiciones (contracciones) para compensar los espacios poco atractivos o el espacio en blanco entre los colores del mosaico finalizado.

## <span id="page-12-0"></span>**Compensación de diferencias en color de veladura**

El color de la veladura es el color de fondo sobre el que se hará la impresión. Aun así, el color de la veladura puede cambiar entre tandas de impresión. Puede compensar las desviaciones en el color de glaseado midiendo el color del nuevo mosaico. Si ajusta el punto blanco, podrá conseguir los mismos colores en diversas tandas de impresión.

#### **PARA COMPENSAR DIFERENCIAS EN COLOR DE VELADURA**

- **1 En la lista de tareas, haga clic en la tarea. En la pestaña Salida, abra el panel Configuración de impresión.**
- **2 Conecte el dispositivo de medición.**
- **3 Dentro de "Configuración del color de la veladura", haga clic en Editar.**
- **4 En el cuadro de diálogo Medir veladura, asegúrese de que su dispositivo de medición esté seleccionado. A continuación haga clic en Configuración, seleccione "Medir parches sencillos" y haga clic en Aceptar.**
- **5 Siga las instrucciones que aparecen en pantalla para medir el color de veladura de uno o ambos azulejos.**

Si va a utilizar el mismo dispositivo de medición que utilizó para calibrar la impresora Cretaprint, solo necesita medir el color de veladura del nuevo azulejo. Si va a utilizar un dispositivo de medición diferente, se recomienda medir el color de la veladura del azulejo original y el nuevo azulejo para garantizar que se obtiene una comparación exacta, ya que dispositivos de medición diferentes pueden producir lecturas diferentes. Mediante la medición del color de veladura original y el nuevo color de veladura, puede asegurarse de que las mediciones se obtienen bajo condiciones idénticas.

## **6 Haga clic en Aceptar.**

De forma predeterminada, el nuevo punto blanco se aplica tanto a las tareas que envía a la impresora de pruebas como a los archivos de impresión que se crean para la salida en la impresora Cretaprint. Si activa la casilla de verificación "Simulación de color de veladura sólo para pruebas", el nuevo punto blanco solo afecta a la impresora de pruebas.

## <span id="page-13-0"></span>**Impresión de una prueba**

Imprimir una prueba proporciona un método rápido y sencillo para comprobar la calidad del color de la tarea antes de producirla en la impresora Cretaprint. Si el color no es el esperado, puede abrir la tarea en Adobe Photoshop y realizar los ajustes de color. Deben cumplirse los siguientes requisitos previos:

- Adobe Photoshop debe estar instalado en el mismo equipo que el cliente de Fiery proServer.
- La tarea debe cargarse en el flujo de trabajo de producción de Cretaprint.

#### <span id="page-13-1"></span>**PARA IMPRIMIR UNA MUESTRA**

- **1 En la lista de tareas, haga clic en la tarea. En la pestaña General, abra el panel Variaciones de la tarea.**
- **2 En la tabla de variaciones de tareas, haga clic en la tarea. A continuación haga clic en y y seleccione el flujo de trabajo de prueba de Cretaprint.**

La tarea se carga en el Flujo de trabajo Prueba de Cretaprint y se imprime en la impresora de pruebas.

**NOTA:** Si la tarea no comienza a imprimir automáticamente, haga clic en ...

Una tarea revisada se indica con una marca de verificación verde√ en el panel de Variaciones de tareas.

- **3 Compruebe la calidad del color de la prueba impresa.**
- **4 Realice una de las operaciones siguientes:**
	- Si está satisfecho con la calidad del color, cree un archivo de impresión para la salida de la impresora Cretaprint. Para obtener más información, consulte la [página](#page-14-0) 15.
	- Si no está completamente satisfecho con la calidad de color, realice los ajustes de color en Adobe Photoshop. Siga los pasos siguientes.
- **5 En la tabla de variaciones de tarea, haga clic en el nombre de la tarea y en <sup>18</sup>.**

Según los ajustes que haya realizado en el panel de Administración del color, la tarea se abrirá como una tarea vRGB o como separaciones CMYK. En el caso de tareas separadas, los colores específicos de Cretaprint, como por ejemplo el marrón y el rosa, se detectan automáticamente como colores de punto en Adobe Photoshop.

## **6 En Photoshop, haga clic en Ver > Configuración de prueba > Personalizar. Realice los siguientes ajustes y haga clic en Aceptar.**

• En "Dispositivo que se desea simular", seleccione el perfil de documento.

Esto le permite editar los canales de tinta específicos de Cretaprint, como el rosa, beige o marrón, en Adobe Photoshop. El perfil del documento también se selecciona en el panel Configuración de impresión en el software de Fiery proServer. El perfil del documento es parte del paquete de perfiles que puede crear para su entorno específico Cretaprint en Calibration Tool. Para obtener información adicional, consulte [página](#page-4-1) 5.

• Seleccione "Conservar el número CMYK" o "Conservar el número RGB" según el espacio de color de su tarea.

- Seleccione "Simular color del papel".
- **7 Haga clic en Windows > Canales para mostrar el Contenedor de canales.**
- **8 En el Contenedor de canales, haga clic en un color de tinta. A continuación haga clic en Imagen > Ajustes > Curvas.**
- **9 Edite el canal de tinte añadiendo o sustrayendo color a los largo de la curva, según sea necesario.**

Arrastre un punto a lo largo de la curva hacia arriba para añadir color o hacia abajo para reducirlo. Solo puede editar el color de tinta seleccionado en ese momento en el Recipiente de canales. Repita el proceso para otros colores de tinta si fuera necesario.

**10 Haga clic en Archivo > Guardar como y guarde la tarea con un nombre exclusivo.**

Los cambios se guardan como una variación de la tarea original. En el caso de una tarea separada de CMYK, los colores específicos de Cretaprint se guardan todos como una separación individua.

- **11 En Fiery proServer, en el panel Variaciones de la tarea, haga clic en +.**
- **12 En la ventana de diálogo "Añadir tarea a la variación", escriba un nombre para la variación y utilice los comentarios de usuario (opcional).**
- **13 Haga clic en Seleccionar, desplácese a la variación de tarea y haga clic en Aceptar.**

La variación de la tarea se carga en Fiery proServer y se enumera en el panel Variaciones de tareas. El paquete de perfiles original sigue integrado en la tarea para garantizar que el espacio colorimétrico de salida se puede reproducir en la impresora. Para obtener una vista previa de la tarea original o de cualquier variación de la tarea si hace clic en el panel Variaciones de tareas.

Puede crear una prueba de una tarea para comprobar la calidad del color.

- **14 En el panel Variaciones de tareas, haga clic en el nombre de la variación de la tarea. A**  continuación haga clic en y seleccione el flujo de trabajo de prueba de Cretaprint.
- **15 Repita los pasos descritos anteriormente para imprimir una prueba y comprobar la reproducción de color. Realice ajustes de color adicionales en Adobe Photoshop, si fuera necesario.**

Cuanto esté satisfecho con la salida de color, puede crear un archivo de impresión. Para obtener más información, consulte la [página](#page-14-0) 15.

## <span id="page-14-0"></span>**Creación e impresión de un archivo de impresión**

Las tareas en el flujo de trabajo de producción de Cretaprint se imprimen en la carpeta de Exportar definida, desde donde puede cargarlos manualmente en la impresora. La ruta hasta la carpeta de exportación seleccionada se muestra en el panel Salida de archivo de la pestaña Salida.

**PARA CREAR UN ARCHIVO DE IMPRESIÓN:**

- **1 En la lista de tareas, haga clic en la tarea.**
- **2 En la pestaña General, abra el panel Variaciones de la tarea.**

## **3 En la tabla de variaciones de tarea, haga clic en la tarea original o en una variación de tarea que desee reproducir y haga clic en .**

Una tarea producida se indica con una marca de verificación verde en el panel Variaciones de tareas. Los archivos de impresión se crean en formato TIFF.

## **4 Realice una de las operaciones siguientes:**

- Copie el archivo de impresión en soporte de datos, como por ejemplo un lápiz USB, y cárguelo en el ordenador Cretaprint para generar la salida.
- Si fuera necesario, realice los ajustes de color de última hora en Fiery Image Editor. Tal vez sea necesario realizar ajustes de color si el color de la veladura ha cambiado, por ejemplo.

Fiery Image Editor le permite añadir o quitar color a lo largo de las curvas de tinta de las tintas de Cretaprint. Fiery Image Editor se preinstala en el Fiery proServer. También se instala automáticamente cuando instala el software del cliente Fiery proServer en un ordenador remoto. Puede instalar el software Fiery proServer hasta en cuatro ordenadores remotos (PC o Macintosh), incluido el ordenador Cretaprint (recomendado). Para obtener más información, consulte la [página](#page-2-0) 3.

Siga los pasos que se indican a continuación para realizar los ajustes de color en Fiery Image Editor.

## **5 En la tabla de variaciones de tarea, haga clic en el nombre de la tarea y en ...**

La tarea se abre en Fiery Image Editor.

De forma predeterminada, si no se selecciona ningún perfil de monitor personalizado como perfil predeterminado en el equipo, un mensaje le informa de que se utilizará en su lugar el perfil de color sRGB. Para aplicar un perfil de monitor personalizado, siga los pasos descritos a continuación:

- Abra el Panel de control, haga clic en Apariencia y personalización, haga clic en Pantalla y, a continuación, haga clic en Cambiar la configuración de pantalla.
- En la ventana Resolución de pantalla, haga clic en Configuración avanzada.
- En la pestaña Administración del color, haga clic en Administración del color y, a continuación, en Agregar.
- Busque su perfil de monitor predeterminado, haga clic consecutivamente en Agregar y en Aceptar.
- En la ventana Administración del color, haga clic en Establecer como perfil predeterminado y, a continuación, haga clic en Cerrar.

Para obtener más información acerca del uso de Fiery Image Editor, consulte la ayuda en línea del programa.

**6 Copie el archivo de impresión en un soporte de almacenamiento de datos, como un lápiz USB.**

#### **7 Realice una de las operaciones siguientes:**

- Usuarios de impresoras Cretaprint: Cargue el archivo de impresión en la impresora e imprima.
- Los usuarios cuya impresora de azulejos cerámicos de terceros no tenga una función para guardar curvas de linealización: Inicie Fiery Curve Processor. En Tareas de diseño, haga clic en Seleccionar y cargue el archivo de impresión. En Límite de tinta o curva de linealización, haga clic en el signo Más (+) y cargue el archivo Linearization.device\_aaaa.mm-ddhhhh.linearization.fcp. Haga clic en Procesar. Se crea un archivo de impresión que puede sacar en la impresora de azulejos cerámicos.

<span id="page-16-0"></span>**IMPORTANTE** 

Tenga en cuenta que los archivos de impresión creados en Fiery Curve Processor no se pueden reasignar. No los puede importar al software Fiery proServer y no los debe modificar en Adobe Photoshop.

## **Consumo de tinta**

Estos son los ajustes disponibles para controlar el consumo de tinta:

- Ahorro de tinta inteligente: Puede sustituir tintas caras por otras más económicas para reducir sus gastos.
- Reducción dinámica de negro: Puede sustituir la tinta negra por otros colores para eliminar cualquier efecto de salpicaduras o artefactos.

## <span id="page-16-1"></span>**Ahorro de tinta inteligente**

Puede sustituir tintas caras por otras más económicas para reducir sus gastos. La información de canal se ajusta a partir del coste de la tinta. Debe configurar los precios de las tintas para ver el ahorro en coste.

Cabe esperar que haya ligeras diferencias de color si utiliza el ahorro de tinta inteligente. Puede definir el desplazamiento máximo de color aceptable en Delta E.

Para obtener más información sobre cómo configurar el ahorro de tinta inteligente, consulte la Guía de ahorro de tinta inteligente, en http://help.efi.com/fieryproservercretaprint/index.html.

## <span id="page-16-2"></span>**Reducción dinámica de negro**

En el flujo de trabajo de producción de Cretaprint puede reducir la cantidad de tinta negra sin perder calidad de color. Una reducción de tinta negra se compensa automáticamente con un aumento de las otras tintas disponibles.

Puede utilizar la reducción dinámica de negro para:

- Eliminar los artefactos o los efectos de salpicadura no deseados.
- Reducir los gastos en tinta si la tinta negra es más cara que los demás colores.

Para ver el efecto de la reducción dinámica de negro en sus gastos en tinta, configure los precios de las tintas en el software Fiery proServer. Para obtener más información, consulte la *Guía de ahorro de tinta inteligente* en [h](http://help.efi.com/fieryproservercretaprint/index.html)ttp://help.efi.com/fieryproservercretaprint/index.html. La reducción dinámica de negro no está disponible si:

- Utiliza un perfil sin tinta negra
- Selecciona el modo de administración del color "ICC" en el panel Color

### **PARA APLICAR LA REDUCCIÓN DINÁMICA DE NEGROS**

- **1 En la lista de tareas, haga clic en la tarea. En la pestaña Color, abra el panel Consumo de tinta y seleccione "Reducción dinámica de negro".**
- **2 Reduzca el porcentaje de tinta negra con el control deslizante.**

Por ejemplo, una reducción dinámica de negro del 20 % eliminará un 20 % de negro de todas las zonas negras del diseño. Por tanto, una zona con un 20 % de negro puro o menos saldrá en blanco, mientras que una zona con un 40 % de negro saldrá con un 20 % de negro y el 20 % restante se sustituirá con otras tintas disponibles.

Tenga en cuenta que sus variaciones de tarea se eliminarán al cambiar el porcentaje de tinta negra.

**3 En la barra de herramientas, haga clic en Imprimir.**

El panel Consumo de tinta muestra el porcentaje que ha aumentado el volumen de tinta para la tarea seleccionada.

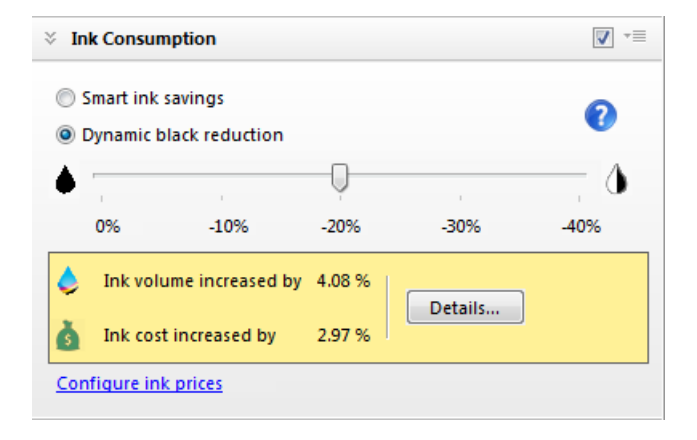

La lista de tareas muestra un resumen del volumen de tinta para todas las tareas cargadas.

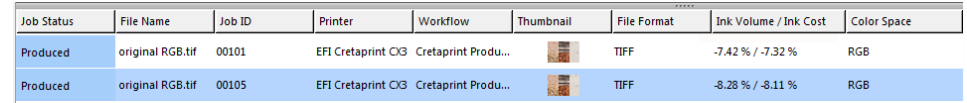

Los valores se indican como un porcentaje del volumen de tinta que se calculó antes de aplicar la reducción dinámica de negro.

Si anteriormente ha configurado los precios de la tinta en Fiery proServer, el software también muestra la diferencia en el precio que se obtiene al aplicar la reducción dinámica de negro.

## <span id="page-18-0"></span>**Cambio de la configuración de la barra de impresión**

Puede utilizar el software Fiery proServer para:

- Cambie el orden en el que se imprimen los canales
- Duplique los canales de color para aumentar la cobertura de tinta total

#### **PARA CAMIAR LAS BARRAS DE IMPRESIÓN**

Si las barras de impresión se han cambiado en la impresora y ya no coinciden con el orden definido en el paquete de perfiles, puede cambiar la secuencia en la que se imprimen los canales de tinta.

- **1 En la lista de tareas, haga clic en la tarea. En la pestaña Salida, abra el panel Configuración de la barra de impresión.**
- 2 En la tabla, haga clic en un color de tinta. A continuación, haga clic en **como en el continto en el continto hasta que los canales de tinta estén en el mismo orden.**

Puede restablecer todos sus cambios haciendo clic en  $\Box$ 

#### **PARA DUPLICAR UN CANAL DE TINTA**

Puede aumentar la cobertura total de tinta para un color si duplica el canal de tinta.

- **1 En System Manager, haga clic en la impresora de azulejos cerámicos. En la pestaña Salida, abra el panel Configuración de la barra de impresión.**
- 2 En la tabla, haga clic en el color que desee duplicar y a continuación haga clic en **tema de la entidad en el entidad**

Puede restablecer todos sus cambios haciendo clic en  $\Box$ 

## <span id="page-18-1"></span>**Copia de seguridad y restauración**

## <span id="page-18-2"></span>**Copia de seguridad y restauración de una configuración de sistema**

Una copia de seguridad de configuración del sistema guarda:

- La configuración del servidor Fiery proServer
- Todos los ajustes del usuario
- Todos los ajustes del flujo de trabajo, incluidos los valores predefinidos, los archivos de linealización EPL y los perfiles
- La configuración de la impresora
- Precios de tinta guardados en la versión 2.0 del software, o posterior

#### **PROCEDIMIENTO PARA CREAR UNA COPIA DE SEGURIDAD DE UNA CONFIGURACIÓN DEL SISTEMA**

- **1 En System Manager, haga clic en Archivo > Copia de seguridad.**
- **2 Active las casillas de verificación de los elementos para los que desea realizar una copia de seguridad.**

La configuración del servidor se guardará de forma predeterminada.

**3 Defina una ubicación para la copia de seguridad.**

Las copias de seguridad de la configuración del sistema se guardarán en dos destinos: la carpeta Backup y el escritorio. Para cambiar el segundo destino, haga clic en "Seleccionar" y busque una nueva ubicación.

**4 Haga clic en "Guardar".**

Cuando la copia de seguridad se haya completado correctamente, se abrirá un cuadro de diálogo.

**5 Haga clic en "Aceptar" para completar el procedimiento de copia de seguridad.**

#### **PROCEDIMIENTO PARA RESTAURAR UNA CONFIGURACIÓN DEL SISTEMA**

- **1 En System Manager, haga clic en Archivo > Restaurar.**
- **2 Desplácese hasta el archivo de copia de seguridad.**
- **3 Haga clic en Aceptar.**

Cuando la restauración se haya completado correctamente, se abrirá un cuadro de diálogo.

- **4 Haga clic en Aceptar.**
- **5 Reinicie Fiery XF Server para ver la configuración de sistema restaurada.**

## <span id="page-19-0"></span>**Copia de seguridad y restauración de una entorno**

Una copia de seguridad de entorno guarda:

- Todos los ajustes del flujo de trabajo, incluidos los perfiles, las predefiniciones y los archivos de linealización EPL seleccionados
- La configuración de la impresora, a excepción de la configuración del puerto

### **PARA HACER UNA COPIA DE SEGURIDAD DE UN ENTORNO**

Puede guardar un entorno para un flujo de trabajo o para una tarea.

**1 Haga clic en Archivo > Guardar como entorno.**

Se abrirá el cuadro de diálogo "Guardar como entorno".

#### **2 Defina una ubicación para la copia de seguridad.**

Las copias de seguridad de un entorno se guardan en dos destinos: la carpeta Environments y el escritorio. Para cambiar el segundo destino, haga clic en Seleccionar y busque un nuevo destino. **3 Haga clic en "Guardar".**

Cuando la copia de seguridad se haya completado correctamente, se abrirá un cuadro de diálogo.

**4 Haga clic en "Aceptar" para completar el procedimiento de copia de seguridad.**

#### **PROCEDIMIENTO PARA RESTAURAR UN ENTORNO**

Los entornos sólo se pueden restaurar en System Manager.

- **1 Haga clic en Archivo > Importar entorno.**
- **2 Desplácese hasta el archivo de copia de seguridad.**
- **3 Seleccione "Permitir sobrescribir", si así lo desea:**

Si selecciona esta casilla de verificación, sólo se restaurarán los archivos con nombres exclusivos. De lo contrario, todos los archivos existentes con el mismo nombre se sobrescribirán.

**4 Haga clic en Aceptar.**

Cuando la restauración se haya completado correctamente, se abrirá un cuadro de diálogo.

**5 Haga clic en Aceptar.**

## <span id="page-20-0"></span>**Actualizaciones gratuitas del programa**

Aparece una notificación en la parte inferior de la ventana del cliente de Fiery proServer si hay disponible una actualización gratuita. La notificación permanece hasta que haya actualizado el sistema. Tenga en cuenta que el estado de la notificación solamente se actualiza una vez cada 24 horas. Para ver el estado más reciente o ver si hay disponible una actualización, debe reiniciar el cliente de Fiery proServer.

Si no quiere recibir notificaciones de actualización automáticas, vaya a System Manager. A continuación, en el menú Herramientas, haga clic en Información de sistema y desmarque la casilla de verificación "Activar notificación de actualización".

## **PARA INSTALAR UNA ACTUALIZACIÓN DEL PROGRAMA**

- **1 Cierre el software Fiery proServer.**
- **2 Haga clic con el botón derecho del ratón en el icono Fiery XF Control y, a continuación, en la Actualización en línea de Fiery XF.**

Aparece el cuadro de diálogo del programa de actualización.

**3 Haga clic en Siguiente.**

Aparece un cuadro de diálogo con una lista de las actualizaciones de software disponibles en este momento. Indica qué archivos de actualización hay disponibles y también ofrece información sobre el tamaño de los archivos y el número de versión.

- **4 Active las casillas de verificación de las actualizaciones que quiere instalar y haga clic en Siguiente.**
- **5 Siga las instrucciones que aparecen en pantalla para descargar los archivos actualizados y finalizar la instalación.**

## **6 Reinicie el ordenador, si se le indica.**

Para obtener más información sobre cómo se actualiza su software, consulte la Ayuda en línea de Fiery proServer.